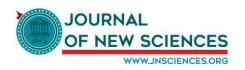

# Note of creation an account JNS

#### 1. Introduction

On 1 September 2016, the new platform of our JNS newspaper was born.

JNS (Journal of New Sciences) is an international scientific journal. JNS aims to publish articles covering the research on agriculture and biotechnology.

To serve the community involved in research knowledge we provide a new on-line platform to share and disseminate knowledge and promote local and international research.

The present document is mainly intended for the users of JNS to guide them to create a user account.

## 2. Why register?

The creation of an account JNS allows you to welcome a member space to consult protected contents.

#### Each member:

- ✓ Has a profile page that contains all information.
- ✓ Has a membership directory that allows access to each profile and manage connections
  with him.
- ✓ Can reach pages which are reserved for him.
- ✓ Can create and manage blogs.
- ✓ Can consult the list of articles which you made if you are an author.

## 3. The steps for creating an account JNS

From the home page of JNS (www.jnsciences.org), click "Register" or "Sign up" to access the registration form:

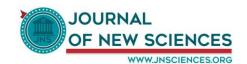

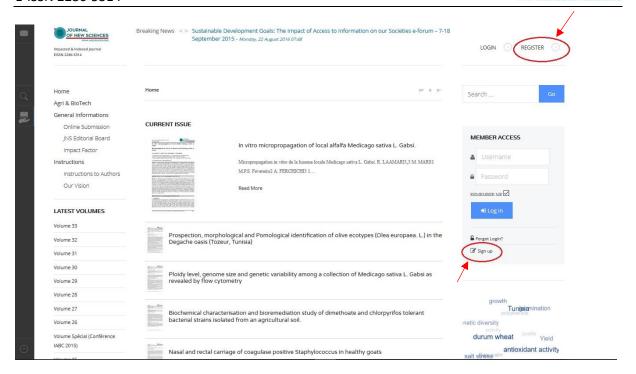

• A registration form will appear:

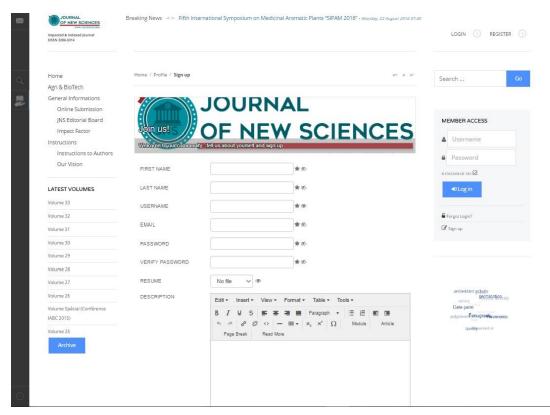

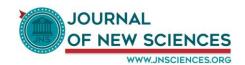

• Then, please fill the various fields carefully then click « Sign up » (As he is indicated in the image below)

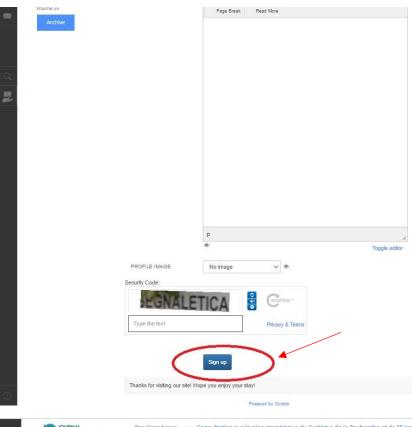

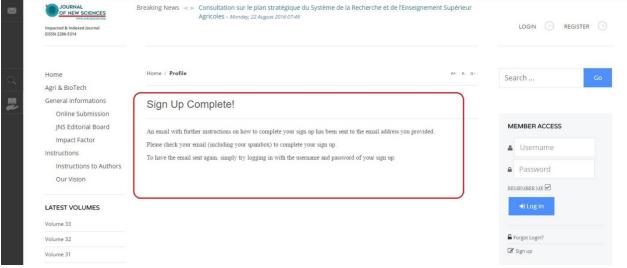

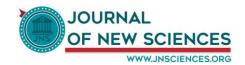

• An Email containing new instructions on the way of finishing your registration was sent to the e-mail address which you supplied.

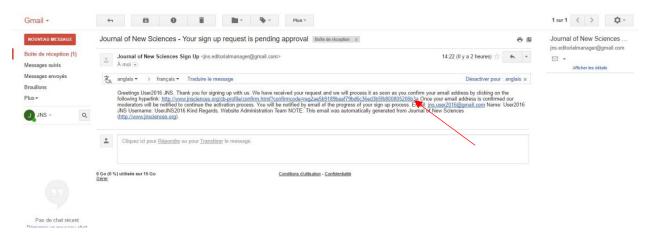

• To confirm your registration, click on the link found in your email (as shown in the image above)

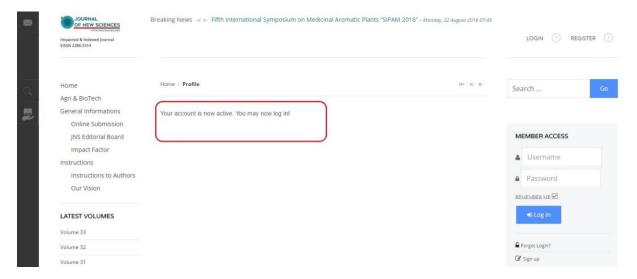

• An activation message in your account will be displayed « Your account is now active. May you now log in! », and then you can make the connection to JNS either by clicking the « login » button "or directly through the login form « Member Access » filling out the fields « username » and « password » and click the button « log In ».

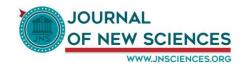

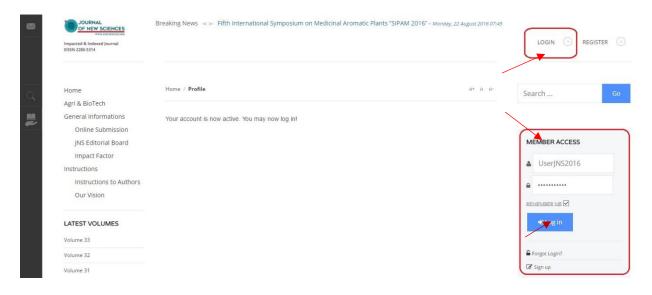

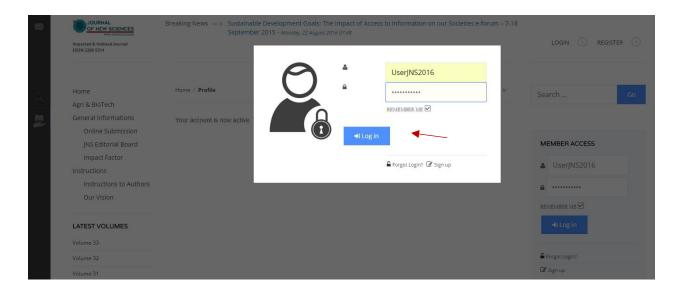

Congratulations! You have now successfully create an account JNS.

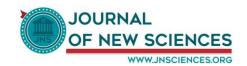

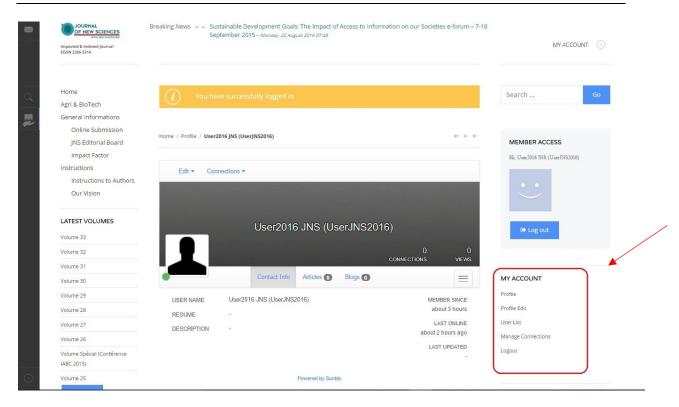

• A new menu called « My Account » will appear on the left, this menu contains several submenus.

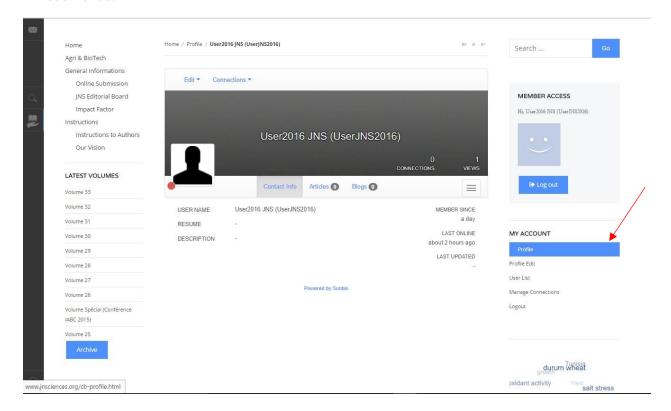

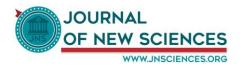

• We begin with « Profile » which allows to display and manage your profile (see the image below).

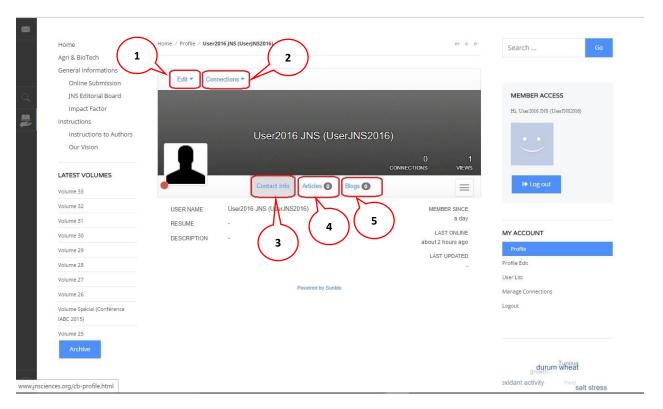

- (1) Edit your information
- (2) Manage connections with other members of JNS
- (3) Display your profile information
- (4) If you are an author, display the number and the list of articles that you have already made.
- (5) Create and manage your blogs
- In the second submenu « Profile Edit », you can modify the information of your profile.

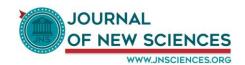

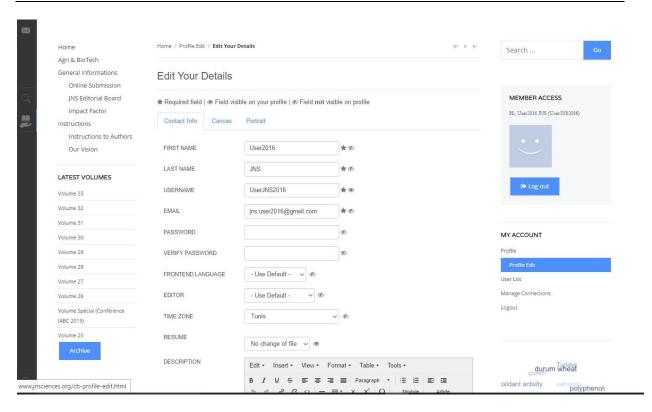

• The « User List » submenu displays the list of all members of JNS and from this list, you can see the profile of each member and make a connection with him (see images below).

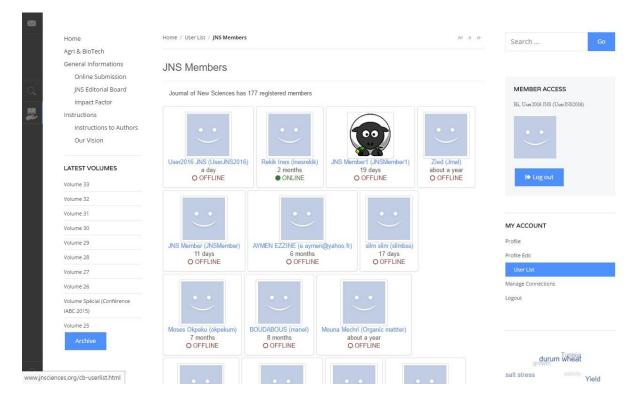

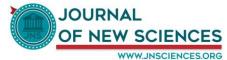

 $\equiv$ 

MEMBER SINCE

LAST ONLINE

LAST UPDATED

5 days ago

11 days

MY ACCOUNT

Manage Connections Logout

Profile

Profile Edit

User List

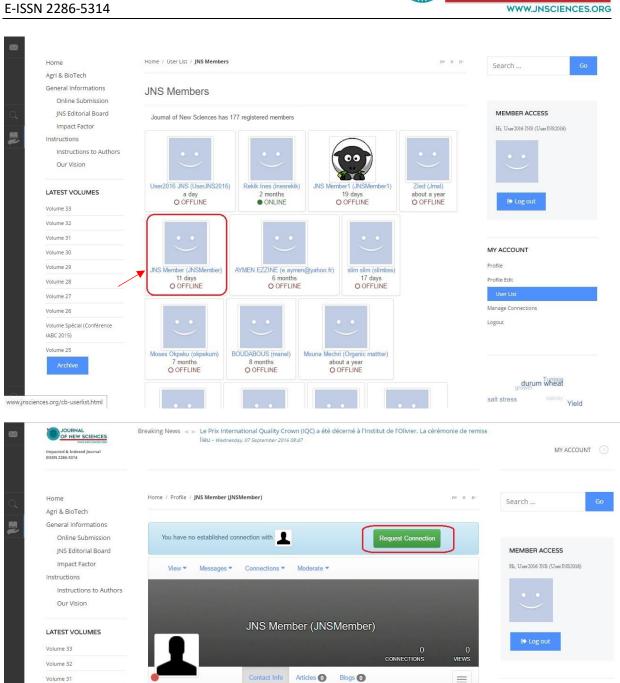

JNS Member (JNSMember)

Powered by Sunblo

USER NAME

DESCRIPTION

RESUME

IABC 2015)

Volume 25

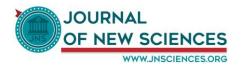

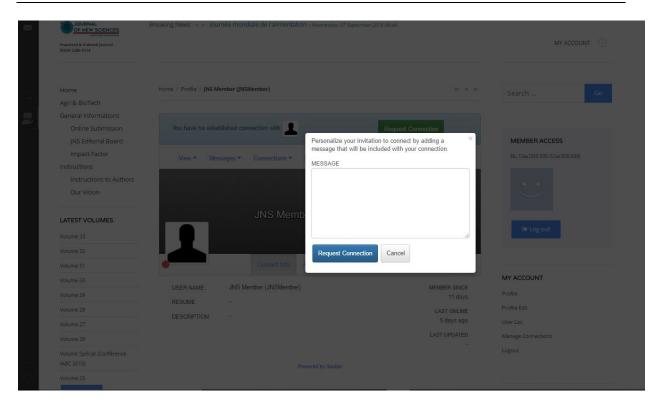

• Then, when you send a connection request to a member of JNS selected, an email will be sent and in this email is a confirmation link in the connection request (see the images below).

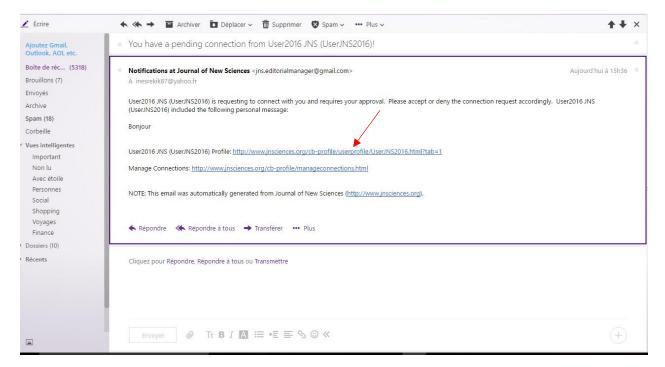

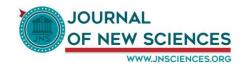

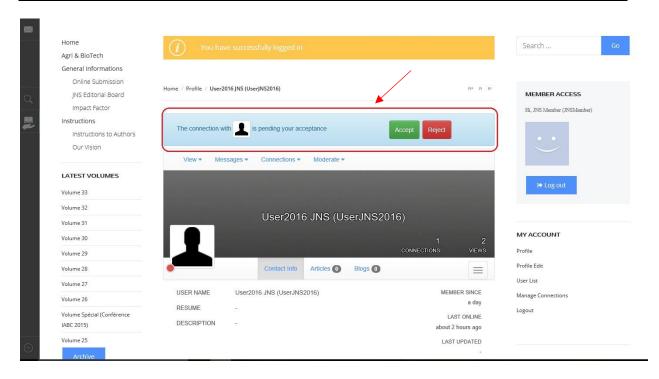

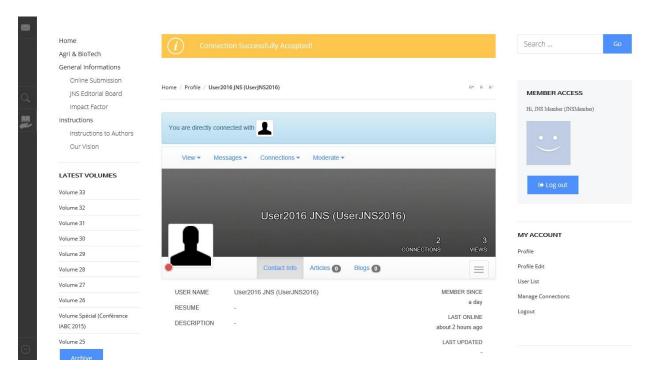

• The submenu « Manage Connections » posts the list of the members JNS that you have already established a connection with them and you can then consult their profiles, send them emails either delete them.

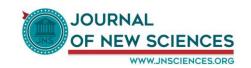

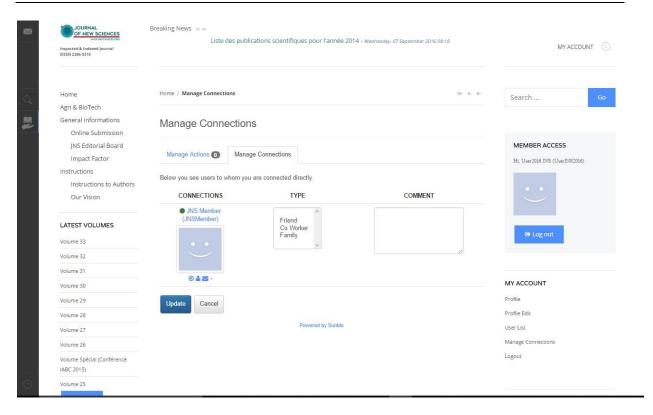

• The last submenu « Log out » allows you to make the logout.

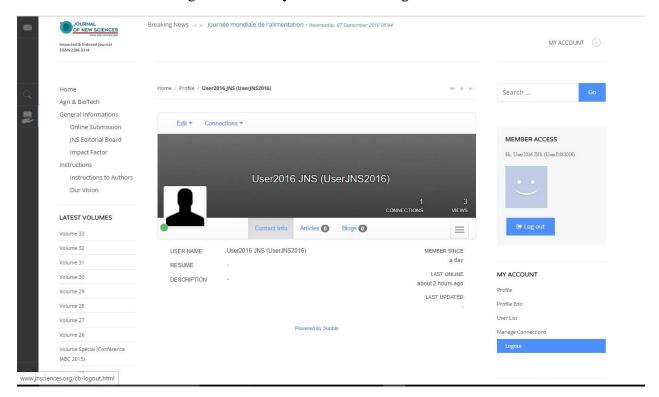